## Schritt 4: GlobalProtect Login.

Nach Abschluß der Installation startet der GlobalProtect Agent automatisch. Tragen Sie für die Portal-Adresse v-uol.uol.de ein.

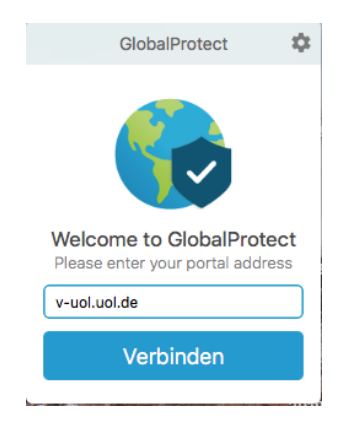

Melden Sie sich mit ihrem Nutzerkonto und Passwort an.

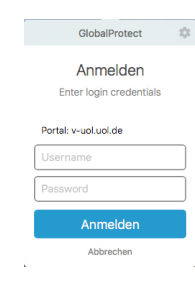

Die erfolgreiche Anmeldung wird quittiert

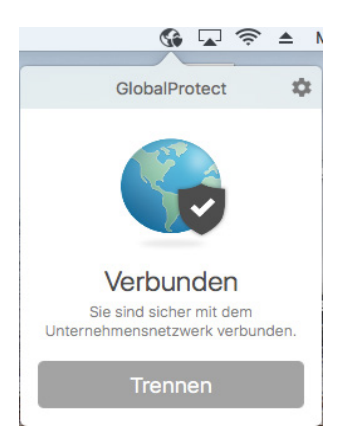

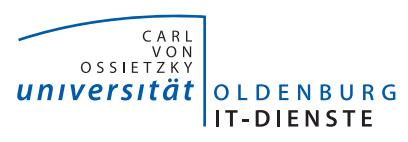

## GlobalProtect

Zugang zum Campusnetz für Mac OS einrichten

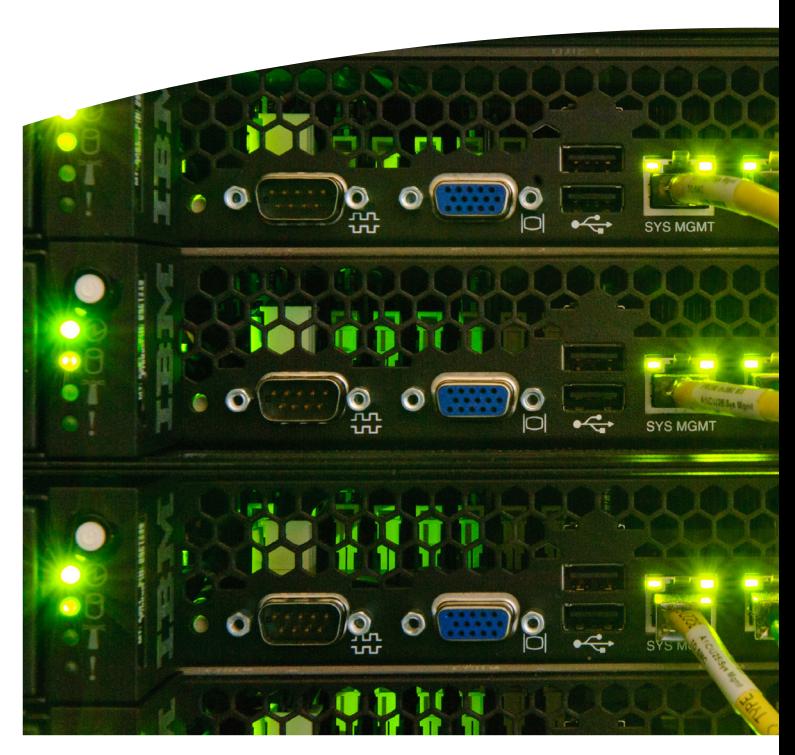

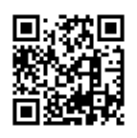

Universität Oldenburg IT-Dienste IT-Service-Desk +49 441 798 5555 servicedesk@uni-oldenburg.de www.uni-oldenburg.de/itdienste letzte Aktualisierung: 29. Mai 2019 Der VPN Dienst ("Virtual Private Network") bietet den Schritt 3: Starten Sie die Installation. Angehörigen der Universität Oldenburg die Möglichkeit, sich von entfernten Standorten im Internet über eine gesicherte Verbindung mit dem universitären Datennetz zu verbinden.

Schritt 1: Melden Sie sich beim GlobalProtect Downloadbereich an.

Starten Sie den Web-Browser und gehen Sie zu folgender URL: https://v.uol.de

Auf der Webseite melden Sie sich mit ihrem Nutzerkonto und Passwort an.

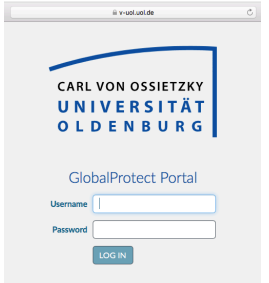

Schritt 2: Laden Sie den entsprechenden GlobalProtect Client.

Klicken Sie auf den Link "Download Mac 32/64 bit GlobalProtect agent" "

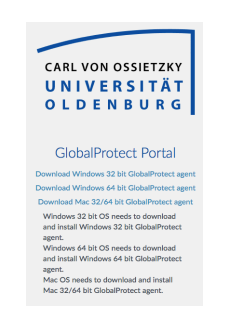

## Einführung<br>Ziehrehung<br>screelfelen<br>Installation<br>Eusammen **Duwint** - Zelvolume<br>- Zelvolume -<br>Zurück | Fortfahren

Installationsprogramm versucht, neue Software zu

**OK** 

amm für

Möchtest du das Installatio

GlobalProtect" in den Panierkorb be

.<br>Klicke auf "Behalten", um dieses Paket am aktuellen Ort

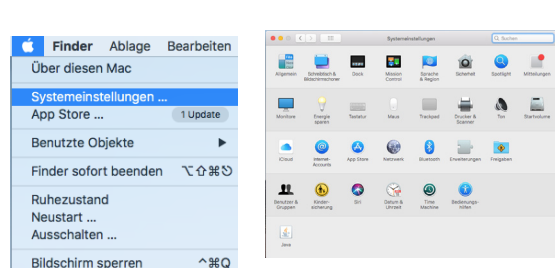

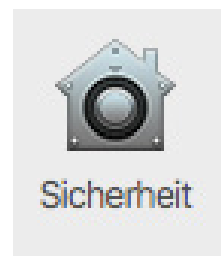

Erlauben Sie Softwareupdates durch "Palo Alto Networks"

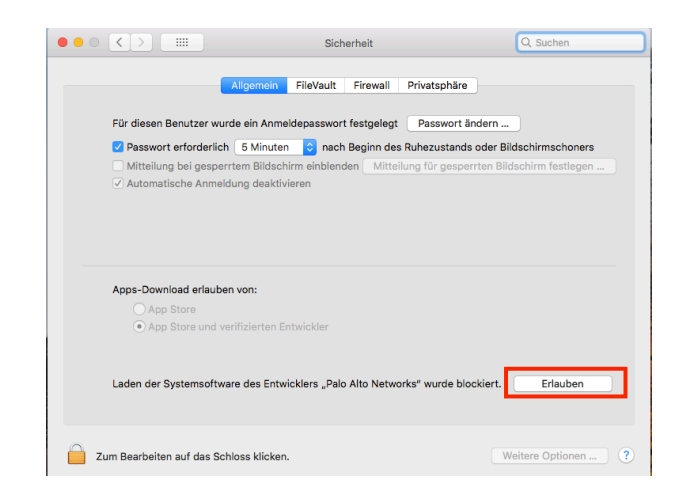

**Sandardoctal disc auf Otra Tite** Herfür ist ein Speicherplatz von 25,6 MB auf deinem

Kicke auf "Installieren", um die Stander

**Builder Council** 

**Systemerweiterung blockiert** 

Systemeinstellung "Sicherheit".

Ein Programm hat versucht, neue Systemerweiterung(en) mit Signatur von "Palo Alto Networks" zu laden. Wenn diese Erweiterungen aktiviert werden sollen, öffne die

o Errerveg<br>o Zielvolume<br>a Installatio

Zielvolume<br>auswählen

 $\bullet$ 

.<br>Die Installation war erfolgreici

Schritt 3: Passen Sie die Sicherheitseinstellungen an.